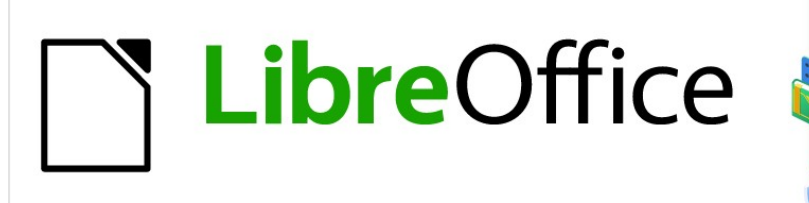

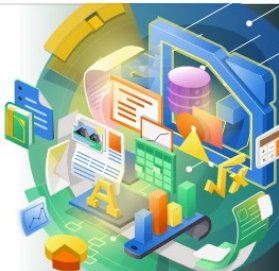

Impress Guide

*Chapter 9 Slide Shows and Photo Albums*

# <span id="page-1-4"></span>**Copyright**

This document is Copyright © 2021 by the LibreOffice Documentation Team. Contributors are listed below. You may distribute it and/or modify it under the terms of either the GNU General Public License [\(http://www.gnu.org/licenses/gpl.html](http://www.gnu.org/licenses/gpl.html)), version 3 or later, or the Creative Commons Attribution License ([http://creativecommons.org/licenses/by/4.0/\)](http://creativecommons.org/licenses/by/4.0/), version 4.0 or later.

All trademarks within this guide belong to their legitimate owners.

## <span id="page-1-3"></span>**Contributors**

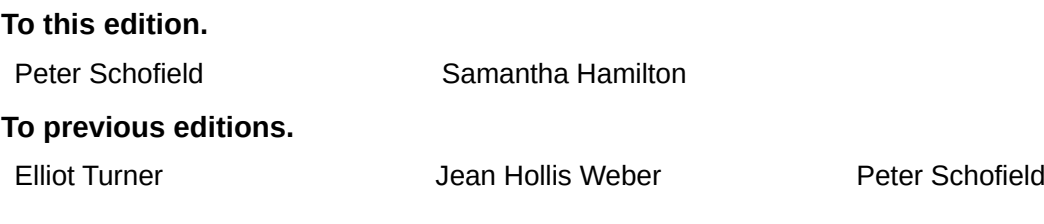

### <span id="page-1-2"></span>**Feedback**

Please direct any comments or suggestions about this document to the Documentation Team's mailing list: [documentation@global.libreoffice.org](mailto:documentation@global.libreoffice.org)

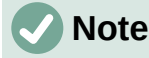

Everything sent to a mailing list, including your email address and any other personal information that is written in the message, is publicly archived and cannot be deleted.

### <span id="page-1-1"></span>**Publication date and software version**

Published February 2021. Based on LibreOffice 7.0.

## <span id="page-1-0"></span>**Using LibreOffice on macOS**

Some keystrokes and menu items are different on macOS from those used in Windows and Linux. The table below gives some common substitutions for the instructions in this document. For a detailed list, see the application Help.

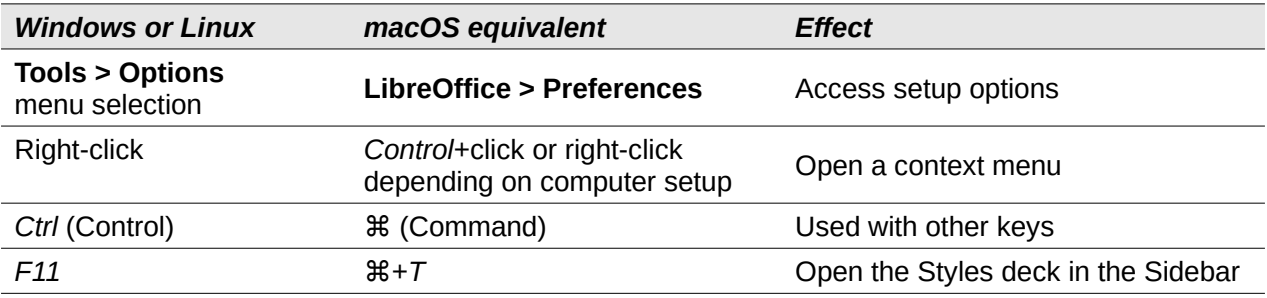

# **Contents**

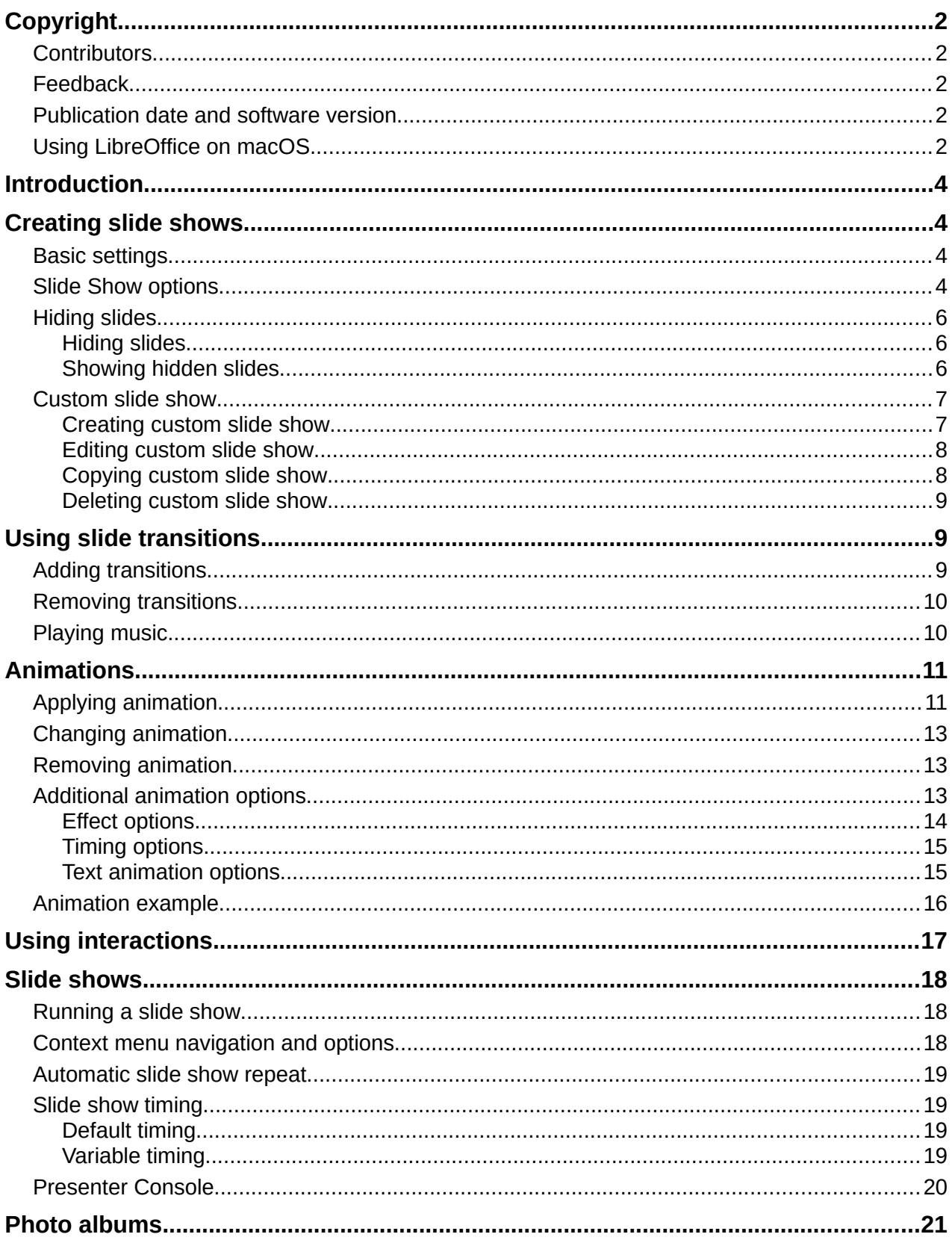

# <span id="page-3-3"></span>**Introduction**

LibreOffice Impress gives you the tools to organize and display a slide show, including:

- Which slides to show and in what sequence.
- Whether to run the show automatically or manually.
- Transitions between slides.
- Animations on individual slides.
- Interactions: what happens when you click a button or link.
- A presenter console.

# <span id="page-3-2"></span>**Creating slide shows**

### <span id="page-3-1"></span>**Basic settings**

Most tasks associated with putting together a slide show are best done in **Slide Sorter** view where all of your slides in the presentation appear in the workspace.

- 1) Open the **Slide Sorter** view (Figure [1](#page-4-0)) using one of the following methods:
	- Go to **View > Slide Sorter** on the main menu bar.
	- Click the **Slide Sorter** tab at the top of the Workspace pane.
- 2) Go to **Slide Show > Slide Show Settings** on the main menu bar to open the Slide Show Settings dialog (Figure [2](#page-4-1)).
- 3) Select the options you want to use for your slide show.
- 4) Click **OK** to save your changes and close the Slide Show Settings dialog.

### <span id="page-3-0"></span>**Slide Show options**

- **Range** select which slides to include in the slide show.
	- *All slides* includes all slides except for those slides marked Hidden (see ["Hiding](#page-5-2)  [slides](#page-5-2)" on page [6\)](#page-5-2). Slides are shown in the sequence they occur in the file. To change the sequence, either rearrange the slides in the slide sorter or select the custom slide show option.
	- *From* starts the show at the slide selected from the drop down list. For example, you might have several slides at the beginning that describe you and your company, but when you present this show to your work colleagues, you may want to skip that introduction.
	- *Custom slide show* shows the slides in a different sequence that you have previously set up. This setting is not available until you have set up a custom slide show (see "[Custom slide show](#page-6-1)" on page [7\)](#page-6-1). You can set up as many different custom shows as you wish from one set of slides and they will appear in the drop-down list for this option.
- **Presentation Mode** select how the slides will be displayed.
	- *Full screen* shows the slides full screen without the LibreOffice program controls visible and exits the show after the last slide.

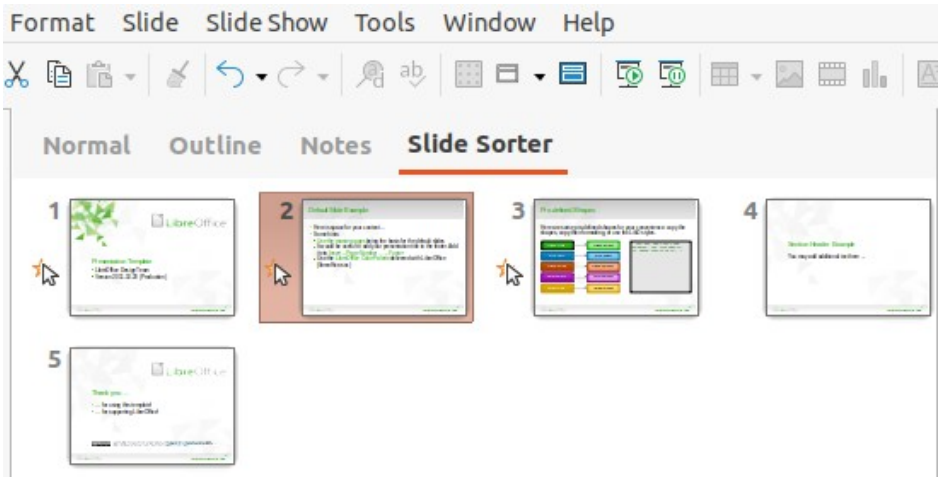

*Figure 1: Slide Sorter view*

<span id="page-4-0"></span>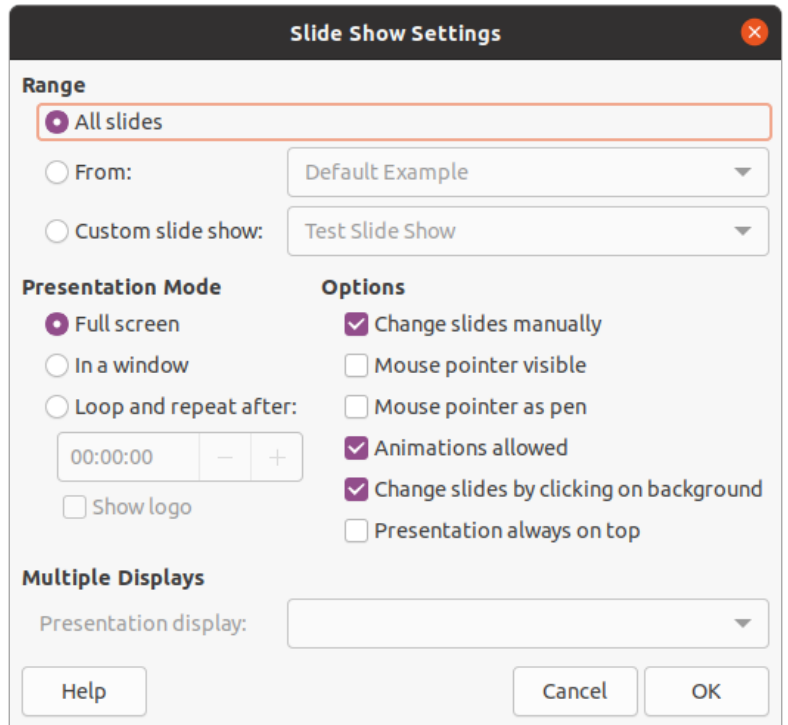

<span id="page-4-1"></span>*Figure 2: Slide Show Settings dialog*

- *In a window* runs the slide show in the Impress window and exits the show after the last slide.
- *Loop and repeat after* restarts the slide show after the last slide has displayed and after the specified length of time delay. A pause slide is displayed between the last slide and the start slide. Press the *Esc* key at any time to stop the show. If zero is entered as time delay, the show restarts immediately without showing a pause slide.
- *Show logo* shows the LibreOffice logo on the pause slide when *Loop and repeat after* option is selected.
- **Options** determine how the slide show runs as a presentation.
	- *Change slides manually* prevents slides from changing automatically even if an automatic transition has been set up.
	- *Mouse pointer visible* shows the mouse pointer during a slide show. If you do not have a laser pointer or other device to highlight items of interest during the show, this can be useful.
- *Mouse pointer as pen* enables you to write or draw on slides during the presentation. Anything you write with the pen is not saved when you exit the slide show. The color of the pen cannot be changed.
- *Animations allowed* displays all frames of animated GIF files during the slide show. If this option is not selected, only the first frame of an animated GIF file is displayed. This has nothing to do with the slide animations described in ["Animations](#page-10-1)" on page [11](#page-10-1).
- *Change slides by clicking on background* advances to the next slide when you click on the background of a slide. You can also press the spacebar on the keyboard to advance to the next slide.
- *Presentation always on top* prevents any other program window from appearing on top of the presentation.
- **Multiple Displays** determines how the slide show is displayed.
	- *Presentation display* select from the drop down list which display to use for full screen slide show mode. Only available if the computer being used for the slide show is connected to more than one monitor.

## **Note**

The multiple displays setting is not an option saved with the presentation file, but is instead saved as a local setting in the user configuration for the computer. This means that if you open the presentation on a different computer, the local settings for that computer are applied.

## <span id="page-5-2"></span>**Hiding slides**

You may not want to show all of the slides in a particular slide show. You can either hide some of the slides or set up a custom slide show to suit your requirements. For example, you may have draft slides that you do not want to show until they are finished, or you may have some slides that contain information for yourself, but not your audience.

### <span id="page-5-1"></span>*Hiding slides*

- 1) In the Slides pane, or **Slide Sorter** view in the Workspace, select the slides that you want to hide.
- 2) Hide selected slides using one of the following methods:
	- Click on **Hide Slide** in the Slide View toolbar (Figure [3](#page-6-3)).
	- Right-click on the selected slide and select **Hide Slide** from the context menu.
	- Go to **Slide > Hide Slide** on the main menu bar.

The selected slide is now displayed grayed out to indicate that it is hidden (Figure [4\)](#page-6-2). The slide is not deleted and remains in the presentation file.

#### <span id="page-5-0"></span>*Showing hidden slides*

- 1) In the Slides pane, or **Slide Sorter** view in the Workspace, select the hidden slides that you want to show.
- 2) Show the selected slides using one of the following methods. **Show Slide** is only active when there hidden slides are selected in your presentation.
	- Click on **Show Slide** in the Slide View toolbar.
	- Right-click on the selected slide and select **Show Slide** from the context menu.
	- Go to **Slide > Show Slide** on the main menu bar.

<span id="page-6-3"></span>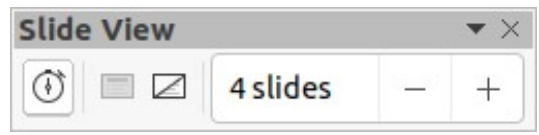

*Figure 3: Slide View toolbar*

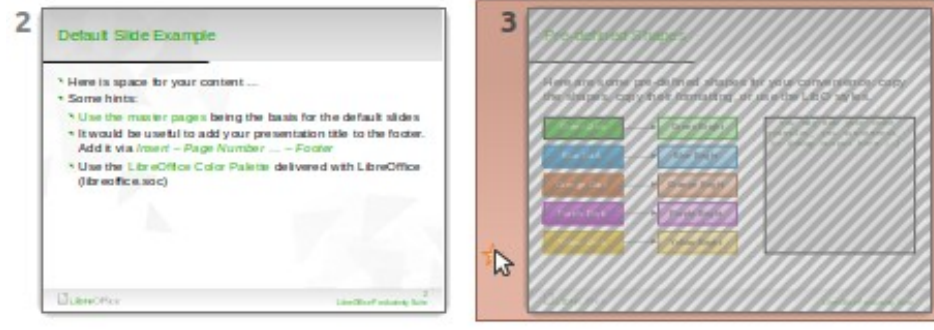

<span id="page-6-2"></span>*Figure 4: Slide 3 hidden*

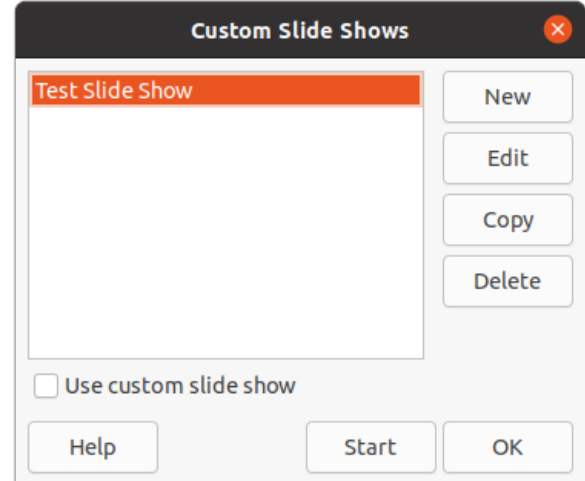

<span id="page-6-4"></span>*Figure 5: Custom Slide Shows dialog*

### <span id="page-6-1"></span>**Custom slide show**

To show the slides in a different order, you can either rearrange them in the Slides pane or **Slide Sorter** view in the Workspace, or set up a custom slide show.

You can define as many custom slide shows as you require from one set of slides. In a custom slide show, you can select which slides to include as well as the order in which they are shown. Any hidden slides will not appear in a custom slide show.

#### <span id="page-6-0"></span>*Creating custom slide show*

- 1) Go to **Slide Show > Custom Slide Show** on the main menu bar to open the Custom Slide Shows dialog (Figure [5\)](#page-6-4).
- 2) Click on **New** and the Define Custom Slide Show dialog opens (Figure [6\)](#page-7-2).
- 3) Type a name for the new custom slide show in the **Name** text box.
- 4) In the **Existing slides** list, select the slides to include in the show.
- 5) Click the **>>** button to include the slides in the **Selected slides** list. You can select and include several slides at the same time. Hold down the *Shift* key and click the first and last slide in a group to select that group, or hold down the *Ctrl* key and click on individual slides to select them.

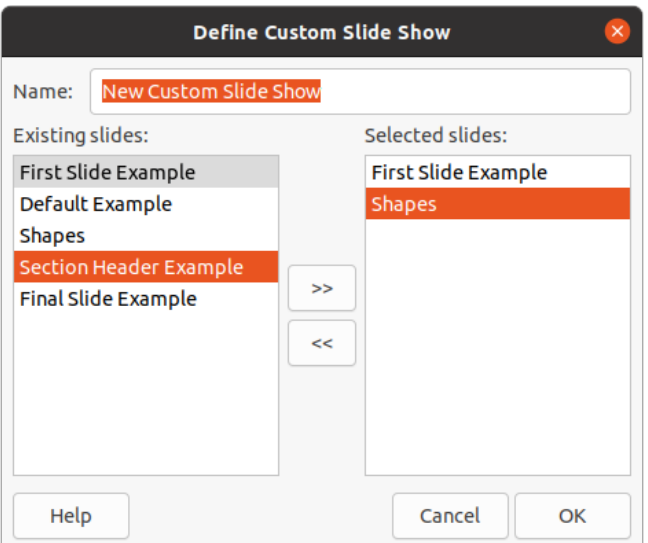

<span id="page-7-2"></span>*Figure 6: Define Custom Slide Show dialog*

- 6) If required, rearrange the slide order in the **Selected slides** list. Click on a slide name and drag it to a new position in the list, then release the mouse button.
- 7) Click **OK** to save the custom slide show and return to the Custom Slide Shows dialog.
- 8) To activate a custom show, select it in the list in the Custom Slide Shows dialog and then select the **Use custom slide show** option.
- 9) Click **Start** to test the custom slide show or click **OK** to close the Custom Slide Shows dialog.

#### <span id="page-7-1"></span>*Editing custom slide show*

- 1) Go to **Slide Show > Custom Slide Show** on the main menu bar to open the Custom Slide Shows dialog.
- 2) Select the name of the custom slide show you want to edit and click on **Edit** and the Define Custom Slide Show dialog opens.
- 3) Add slides, remove slides, change the slide order, or change the name of the custom slide show in the Define Custom Slide Show dialog.
- 4) Click **OK** to save the custom slide show and return to the Custom Slide Shows dialog.
- 5) Click **OK** to close the Custom Slide Shows dialog.

#### <span id="page-7-0"></span>*Copying custom slide show*

- 1) Go to **Slide Show > Custom Slide Show** on the main menu bar to open the Custom Slide Shows dialog.
- 2) Select the title of the custom slide show you want to copy and click on **Copy.** The name of the selected custom slide show is repeated with the word (Copy 1) added to the name.
- 3) Select the name of the copied custom slide show and click on **Edit** and the Define Custom Slide Show dialog opens.
- 4) Change the name of the copied custom slide show in the Define Custom Slide Show dialog.
- 5) Click **OK** to save the copied custom slide show and return to the Custom Slide Shows dialog.
- 6) Click **OK** to close the Custom Slide Shows dialog.

#### <span id="page-8-2"></span>*Deleting custom slide show*

- 1) Go to **Slide Show > Custom Slide Show** on the main menu bar to open the Custom Slide Shows dialog.
- 2) Select the name of the custom slide show you want to delete and click on **Delete.** Deletion is immediate and no confirmation message appears.
- 3) Click **OK** to close the Custom Slide Shows dialog.

# <span id="page-8-1"></span>**Using slide transitions**

Slide transitions are effects and/or sounds that take place between slides when slides change in a slide show. Transitions can add a professional look to a slide show, smoothing the change over between slides.

### <span id="page-8-0"></span>**Adding transitions**

- 1) Click on **Slide Transition** in the Sidebar to open the Slide Transition deck (Figure [7\)](#page-8-3).
- 2) Open the presentation file where you want to add slide transitions.
- 3) In the Slides Pane or **Slide Sorter** view in the Workspace, select the slides where you want to apply slide transitions.
- 4) Click on a transition from the displayed list to apply it to the selected slide.

<span id="page-8-3"></span>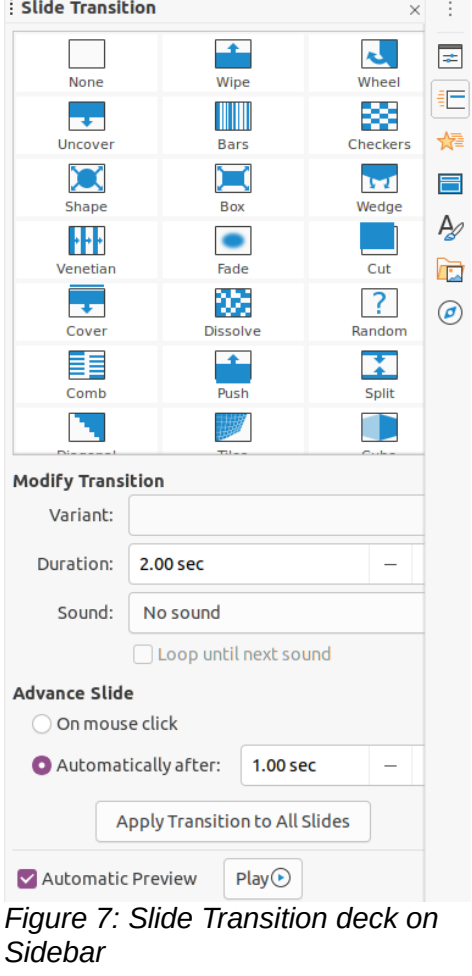

- 5) To apply the same transition to all slides in the presentation, click on **Apply Transition to All Slides** at the bottom of the Slides Transition deck.
- 6) To check how the transition looks, click on *Play* at the bottom of the Slides Transition deck. Alternatively, to automatically preview how the transition looks when it is applied, select **Automatic Preview** at the bottom of the Slides Transition deck.
- 7) In the *Modify Transition* section, select from the available options as follows:
	- *Variant* select an option from the drop list. The available options change according to the transition that has been selected.
	- *Duration* enter a time for how long the transition lasts.
	- *Sound* select a sound from the drop down list that is played when the transition activates. If a sound is selected, the *Loop until next sound* option becomes active. Select this option to play the sound repeatedly until another sound starts. If there are no subsequent sounds in your slide show, the selected sound will play continuously for the remainder of the show. Sounds can be played when *None* is selected for the transition effect.
- 8) In the *Advance Slide* section, select one of the two following options on how the slides change in a presentation. Only one option can be selected as follows:
	- *On mouse click* each time the mouse is clicked, the presentation advances to the next slide.
	- *Automatically after* enter a time in box to elapse before the next slide in the presentation advances into view.

# **Tip**

A single type of transition can be applied to all the slides in the slide show or a different transition to any or every single slide in the slide show. While using many different transitions may be fun to do, it may not give your slide show a professional appearance.

### <span id="page-9-1"></span>**Removing transitions**

- 1) Click on **Slide Transition** in the Sidebar to open the Slide Transition deck.
- 2) Select the slides where you want to remove the transitions.
- 3) Select *None* at the top of the Slide Transition deck in the Sidebar.

# **Note**

Slides with transitions are indicated by a star in the bottom left corner of the slide when viewed in the Slides Pane or the **Slide Sorter** view in the Workspace.

### <span id="page-9-0"></span>**Playing music**

You can play music during a slide show instead of a sound as a transition effect. When using music in a slide show, make sure you not infringing any musical copyright or licensing for the music.

- 1) Click on **Slide Transition** in the Sidebar to open the Slide Transition deck.
- 2) Open the presentation file where you want to add slide transitions.
- 3) In the Slides Pane or **Slide Sorter** view in the Workspace, select the slide where you want to add music.
- 4) In the **Modify Transition** section, select *Other sound* from the *Sound* drop-down list.
- 5) In the file browser window that opens, navigate to where the music file is located.
- 6) Select the music file you want to use and click on **Play** to check if the music file is suitable.
- 7) If the music is suitable, click **Open** to add the music to the selected slide and close the file browser window.
- 8) To play a music file continuously in the slide show, select the option *Loop until next sound*. The music file restarts once it is finished until the next music file that is inserted in the slide show.

# **Note**

Do not select the *Apply Transition to All Slides* option, otherwise the selected music file restarts at every slide.

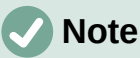

The music file is linked to a slide show rather than embedded. If you plan to display the slide show on a different computer, remember that you also have to make the music file available on the computer where the slide show will be played and establish the link to the music file before starting the slide show.

# <span id="page-10-1"></span>**Animations**

Slide animations are similar to transitions, but they are applied to individual elements in a single slide, such as title, chart, shape, or individual bullet point. Animations can make a presentation more lively and memorable. However, as with transitions, heavy use of animations can be fun, but distracting and even annoying for an audience expecting a professional presentation.

Animations are best applied using **Normal** view in the Workspace so that you can easily select individual objects on a single slide.

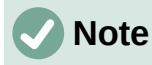

At present it is not possible to apply animations to elements in master slides. This means that if you want to display the items in a text box one by one and use the same animation on more than one slide, you need to apply the effects to each slide. Alternatively you can copy the animated element from one slide to another.

# <span id="page-10-0"></span>**Applying animation**

On a slide, an element such as a graphic or an entire text box has selection handles around it when selected. If you select only a portion of the text in a text box, you may not see any selection handles.

- 1) Go to **View > Normal** on the main menu bar to open **Normal** view in the Workspace.
- 2) Select the slide and element you want to animate.
- 3) On the Sidebar, select **Animation** to open the Animation deck (Figure [8](#page-11-0)).
- 4) Click on *Add Effect* (+ plus sign) to open the animation options on the **Animation** deck.
- 5) Select an animation category from the *Category* drop down list.
- 6) Select an animation effect from the available options in the *Effect* list.

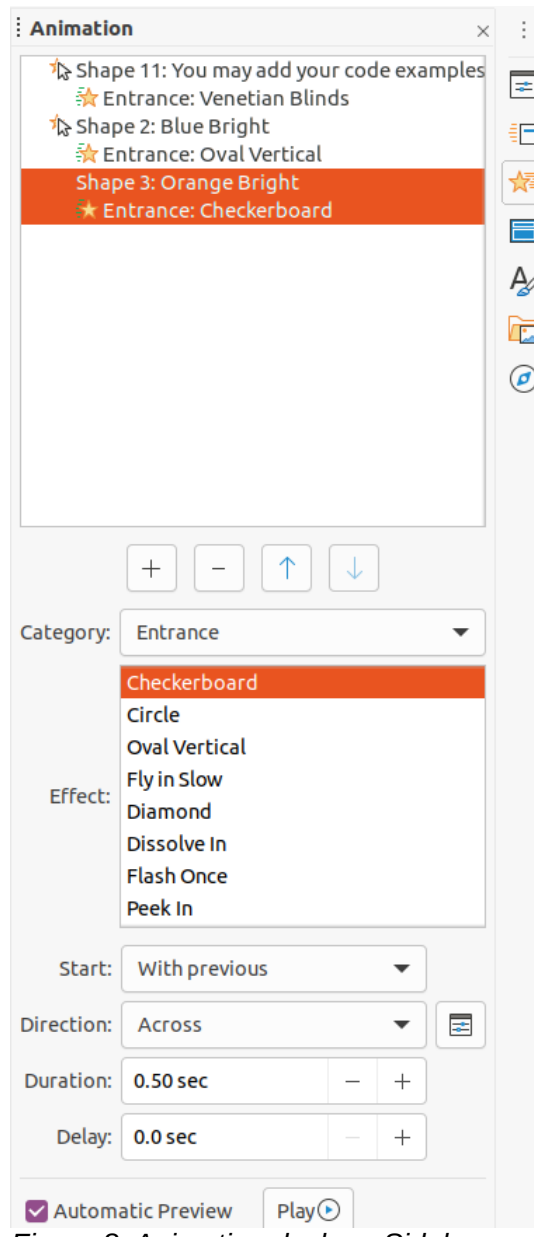

<span id="page-11-0"></span>*Figure 8: Animation deck on Sidebar*

- 7) Select how the animation starts from the *Start* drop down list.
- 8) Select the direction of the animation from the *Direction* drop down list.
- 9) Enter a time for the duration of the animation in the *Duration* box.
- 10) Enter a time for the delay of when the animation starts in the *Delay* box.
- 11) If you require more animation options, see ["Additional animation options"](#page-12-0) on page [13](#page-12-0) for more information.
- 12) If required, select *Automatic Preview* so you can automatically check how the animation looks when applied to a slide element.
- 13) Click on *Play* to check how the animation looks when applied to a slide element.

## **Note**

The options available for an animation depend on the *Category* and *Effect* that have been selected for an animation.

## <span id="page-12-2"></span>**Changing animation**

- 1) Go to **View > Normal** on the main menu bar to open **Normal** view in the Workspace.
- 2) On the Sidebar, select **Animation** to open the Animation deck.
- 3) Select the slide and the slide element where you want to change the animation effect in the **Animation** box.
- 4) Using the procedure in ["Applying animation](#page-10-0)" on page [11](#page-10-0), select a new animation effect for the selected element.
- 5) Click on *Play* to check how the animation looks when applied to a slide element.

### <span id="page-12-1"></span>**Removing animation**

- 1) Go to **View > Normal** on the main menu bar to open **Normal** view in the Workspace.
- 2) Select the slide and the animated element you want to remove.
- 3) On the Sidebar, select **Animation** to open the Animation deck.
- 4) Click on *Remove Effect* to remove the animation from the selected element.

## <span id="page-12-0"></span>**Additional animation options**

Some animations have additional options that you can set or change. That actual options that are available depend on the animation selected.

- 1) Go to **View > Normal** on the main menu bar to open **Normal** view in the Workspace.
- 2) On the Sidebar, select **Animation** to open the Animation deck.
- 3) Select the slide and element where you want to apply additional animation options.
- 4) Click on *Options* to the right of the *Direction* drop down list to open the Effect Options dialog (Figure [9](#page-12-3)).

<span id="page-12-3"></span>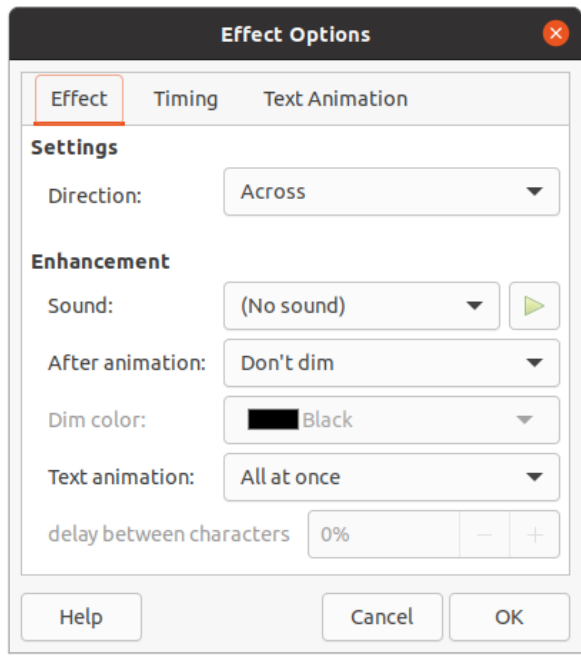

*Figure 9: Effect Options dialog - Effect page*

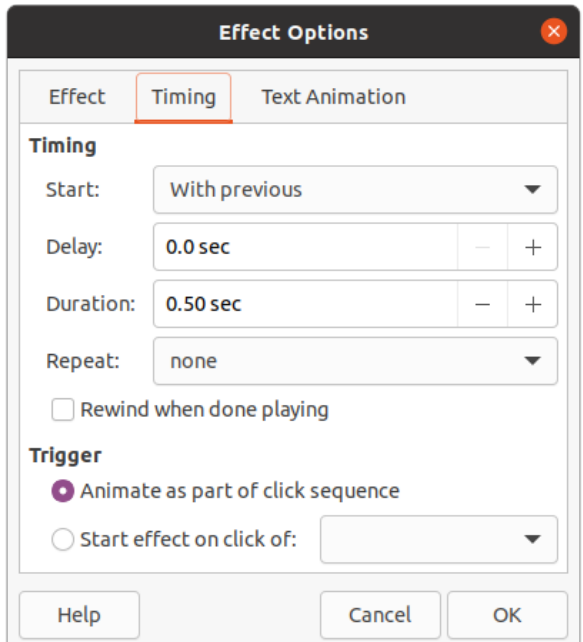

<span id="page-13-2"></span>*Figure 10: Effect Option dialog - Timing page*

<span id="page-13-1"></span>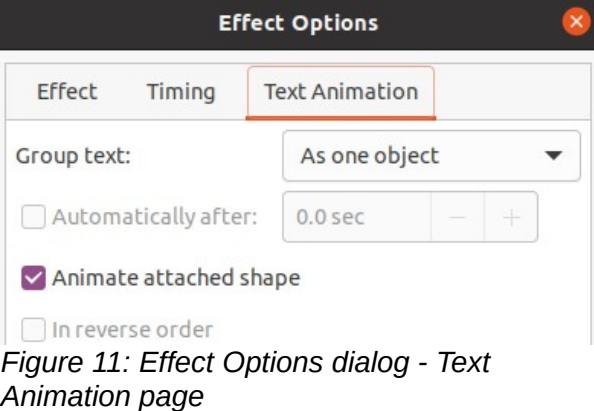

- 5) Click on a tab to open the options for the type of effect options you want to change and use.
	- *Effect* specifies the settings and enhancements of the selected animation (Figure [9\)](#page-12-3).
	- *Timing* specifies the timing for the selected animation effect (Figure [10\)](#page-13-2).
	- *Text Animation* specifies how text is animated for the selected animation (Figure [11\)](#page-13-1).
- 6) Click **OK** to save your changes and close the Effect Options dialog.

#### <span id="page-13-0"></span>*Effect options*

Specifies the settings and enhancements for the selected animation using the **Effect** page in the Effect Options dialog (Figure [9](#page-12-3)).

- **Direction** specifies the direction for the effect.
- **Sound** select a sound from the drop down list or select one of the special entries as follows:
	- *(No sound)* no sound is played during animation of the effect.
	- *(Stop previous sound)* the sound of the previous effect is stopped as soon as the current effect runs.
	- *Other sound* displays a file open dialog to select a sound or music file.
- **After animation** select what happens after animation.
	- *Don't dim* no after-effect runs.
	- *Dim with color* after the animation a dim color fills the shape.
	- *Hide after animation* hides the shape after the animation ends.
	- *Hide on next animation* hides the shape on the next animation.
- **Dim color** select the dim color. Only available if *Dim with color* has been selected.
- **Text animation** select the animation mode for the text of the current shape:
	- *All at once* animates the text all at once.
	- *Word by word* animates the text word by word.
	- *Letter by letter* animates the text letter by letter.
- **Delay between characters** specifies the percentage of delay between animations if *Word by word* or *Letter by letter* has been selected for **Text animation**.

#### <span id="page-14-1"></span>*Timing options*

Specifies the timing for the selected animation using the **Timing** page in the Effect Options dialog (Figure [10](#page-13-2)).

- **Start** displays the start property of the selected animation effect.
	- *On click* the animation stops at this effect until the next mouse click.
	- *With previous* the animation runs immediately.
	- *After previous* the animation runs as soon as the previous animation ends.
- **Delay** specifies an additional delay in seconds until the effect starts.
- **Speed** specifies the duration of the effect in seconds.
- **Repeat** specifies when and how to repeat the current effect. Enter the number of repeats, or select from the list:
	- *none* the effect is not repeated.
	- *Until next click* the animation is repeated until the next mouse click.
	- *Until end of slide* the animation repeats as long as the slide is displayed.
- **Rewind when done playing** the animated shape returns to its starting state after the animation ends.
- **Animate as part of click sequence** allows the animation start in a normal click sequence.
- **Start effect on click of** allows the animation start when a specified shape is clicked. Select the shape by its name from the drop down list.

#### <span id="page-14-0"></span>*Text animation options*

Specifies the text animation settings for the selected animation using the **Text Animation** page in the Effect Options dialog (Figure [11](#page-13-1)).

- **Group text** specifies how multiple paragraphs are animated:
	- *As one object* all paragraphs are animated as one object.
	- *All paragraphs at once* all paragraphs are animated at once, but paragraphs can have different effects.
	- *By 1st level paragraphs* the first level paragraphs, including sub-level paragraphs, are animated one after another.
- **Automatically after** if *By 1st level paragraphs* is selected for **Group text**, the paragraphs are animated one after the other. Enter an additional delay in seconds to animate subsequent paragraphs.
- **Animate attached shape** deselect this box to animate only the text, not the shape.
- **In reverse order** animates the paragraphs in reverse order.

### <span id="page-15-0"></span>**Animation example**

Creating animations on a slide takes practice to achieve the animation effect you want. The following steps explains how to setup the animation shown in Figure [12](#page-15-1) as a simple example of multiple animations that you can create. The example slide is taken from a LibreOffice presentation. It would be very easy for you to create a similar slide and recreate this example.

- 1) Go to **View > Normal** on the main menu bar to open **Normal** view in the Workspace.
- 2) Select a slide that you want to animate.
- 3) On the Sidebar, select **Animation** to open the Animation deck.
- 4) Select two elements on the slide, then click on *Add Effect* (+ plus sign) to open the animation options on the Animation deck. The selected elements appear on the Animation deck.
- 5) Select the first element (Shape 1: Green Bright) and select Entrance from the *Category* drop down list.
- 6) Select the following options for the animation:
	- *Effect* Venetian Blinds
	- *Start* On click
	- *Direction* Vertical
	- *Duration* 0.50 sec

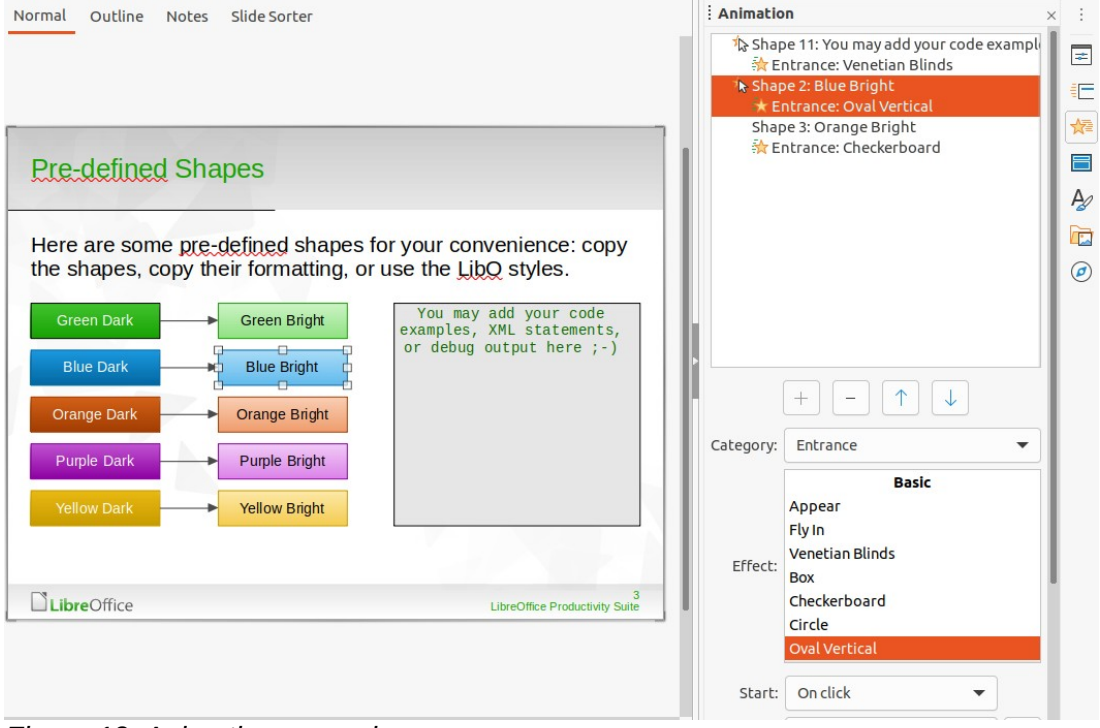

<span id="page-15-1"></span>*Figure 12: Animation example*

- 7) Select the second element (Shape 3: Blue Bright) and select Motion Paths from the *Category* drop down list.
- 8) Select the following options for the animation:
	- *Effect* 5 Point Star
	- *Start* After previous
	- *Duration* 10.00 sec
- 9) Go to **Slide Show > Rehearse Timings** on the main menu bar and check the animation of these two objects.

# <span id="page-16-0"></span>**Using interactions**

Interactions are where objects on a slide are used to create an event when it is clicked with the mouse cursor. These objects with interactions can be buttons, images, or text objects.

- 1) Go to **View > Normal** on the main menu bar to open **Normal** view in the Workspace.
- 2) Select a slide where you want to add an interaction to an object on the slide.
- 3) Select the object, then use one of the following methods to open the Interaction dialog (Figure [13](#page-16-1)).
	- Right-click on the object and select **Interaction** from the context menu.
	- Go to **Format > Interaction** on the main menu bar.
- 4) Select an interaction from the **Action at mouse click** drop-down list. The options available in this dialog depend on the interaction that has been selected.
- 5) Click **OK** to save your changes and close the Interaction dialog.

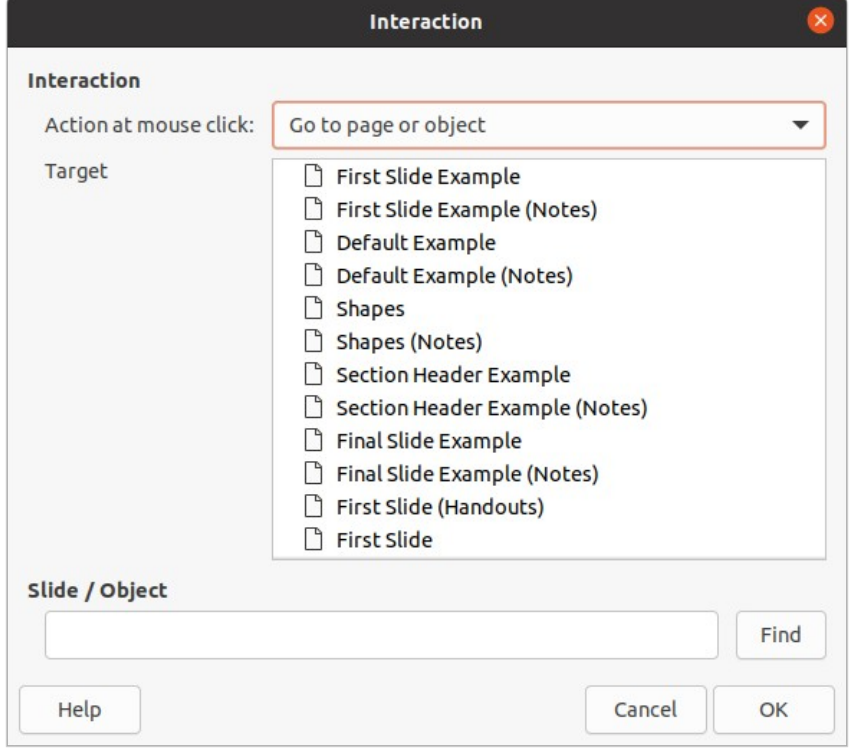

<span id="page-16-1"></span>*Figure 13: Interaction dialog*

### <span id="page-17-2"></span><span id="page-17-1"></span>**Running a slide show**

- 1) Open your presentation and start the slide show using one of the following methods:
	- Use the keyboard shortcut *F5* to start from the first slide or *Shift+F5* to start from the current slide.
	- Go to **Slide Show > Start from First Slide** or **Start from Current Slide** on the main menu bar.
	- Click on **Start from First Slide** on the Slide Sorter toolbar.
- 2) If the slide transition is set to *Automatically after x sec*, the slide show starts and runs after the set time has elapsed.
- 3) If the slide transition is set to *On mouse click*, use one of the following methods to advance the slides:
	- Click the left mouse button.
	- Press the down arrow key.
	- Press the right arrow key.
	- Press the page down key.
	- Press the spacebar.
- 4) To navigate backwards through a slide show one slide at a time, use one of the following methods:
	- Press the up arrow key.
	- Press the left arrow key.
	- Press the page up key.
- 5) During a slide show, more navigation options are available when you right click on a slide and use the options available in the context menu.
- 6) When the last slide has displayed, the message *Click to exit presentation...* is displayed on screen. Press the *Esc* key or click the left mouse button to exit the slide show.
- 7) To exit the slide show and return to the Impress workspace at any time, press the *Esc* key during the slide show.

### **Note**

During the slide show, any animations on a slide are run in the specified order as the slide is displayed.

### <span id="page-17-0"></span>**Context menu navigation and options**

If the slide show consists of more than one slide, right-clicking on the screen opens a context menu displaying navigation options. These navigation options are as follows:

- **Next** moves to the next slide in the slide show.
- **Previous** moves to the previous slide in the slide show.
- **Go to Slide** displays a sub-context menu allowing selection and navigation to any slide in the slide show. The list of slides shows the need of naming slides in a slide show rather than using the default slide names of Slide 1, Slide 2, and so on. Naming slides makes it easier to identify the required slide.
- **Mouse pointer as Pen** allows you to use the cursor as a pen and draw on a slide to emphasize or explain a point.
- **Pen Width** opens a sub-context menu providing options to set the width of any lines drawn on a slide when using the cursor as a pen.
- **Change pen Color** opens a dialog allowing you to change the line color when using the cursor as a pen.
- **Erase all ink on Slide** deletes all lines drawn after you have finished using the cursor as a pen.
- **Screen** opens a sub-context menu with a black or white color choice. This is useful if you want to pause the slide show for a break or to demonstrate something else.
- **End Show** ends the presentation and returns you to the Impress workspace. This is the same effect as pressing the *Esc* key.

### <span id="page-18-3"></span>**Automatic slide show repeat**

- 1) Go to **Slide Show > Slide Show Settings** on the main menu bar to open the Slide Show Settings dialog (Figure [2](#page-4-1) on page [5](#page-4-1))
- 2) In **Presentation Mode**, select the option *Loop and repeat after* and a time delay in the box of when you want the slide show to start again.
- 3) If necessary, select *Show logo* if you want the LibreOffice logo to be displayed during the pause between slide shows.
- 4) Click **OK** to save the settings and close the Slide Show Settings dialog.

### <span id="page-18-2"></span>**Slide show timing**

#### <span id="page-18-1"></span>*Default timing*

- 1) Click on **Slide Transition** in the Sidebar to open the Slide Transition deck (Figure [7](#page-8-3) on page [9\)](#page-8-3).
- 2) Select *None* at the top of the **Slide Transition** deck in the Sidebar as the transition effect.
- 3) Select the option *Automatically after* in **Advance Slide** and set a time in the box.
- 4) Click on *Apply Transition to All Slides* to set the default timing of the slide show.
- 5) Go to **Slide Show > Start from First Slide** on the main menu bar to check how the presentation runs.
- 6) If necessary, adjust the default timing until you are satisfied on how the slide show runs.

#### <span id="page-18-0"></span>*Variable timing*

- 1) Select **Slide Show > Rehearse Timings** on the main menu bar. The slide show starts in full-screen mode and a timer appears in the lower left corner of the display.
- 2) When you want to advance to the next slide, click on the timer to set the time duration for the displayed slide and advance to the next slide. To keep the default time duration for a slide, click the slide and not the timer.
- 3) Continue until the time duration is set for all slides in the slide show. Impress records the time duration set for each slide.
- 4) To exit from rehearsal timing of the slide show, press the *Esc* key, or click on the slide.

## <span id="page-19-0"></span>**Presenter Console**

Normally, LibreOffice Impress already includes the **Presenter Console** when LibreOffice is installed on your computer. If the **Presenter Console** is not included, the extension can be downloaded from the LibreOffice website and installed on your computer. For more information, see Chapter 11, Setting up and Customizing Impress.

The **Presenter Console** provides extra control over slide shows when using dual displays, such as a laptop for yourself and large display or projector for your audience. The view you see on your computer display includes the current slide that can be seen by the audience, the next slide in your presentation, any slide notes, and a presentation timer.

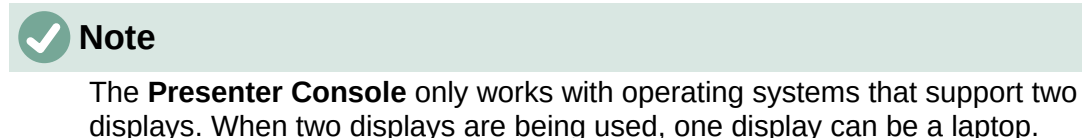

The **Presenter Console** provides the following views to assist you when making a presentation:

- **Default view** displays the current slide, including any effects and the next slide in the presentation (Figure [14](#page-19-1)). Click on the *Previous* and *Next* arrows to navigate through a presentation.
- **Notes view** click on *Notes* to switch to display any notes that accompany each slide in the presentation (Figure [15](#page-20-2)). Click on *Notes* again to return to the default view.
- **Slides view** click on *Slides* to switch to display the slide thumbnails that are being used for the presentation (Figure [16](#page-20-1)). Click on *Slides* again to return to the default view.
- **Exchange** click on this icon to switch the **Presentation Console** between displays.

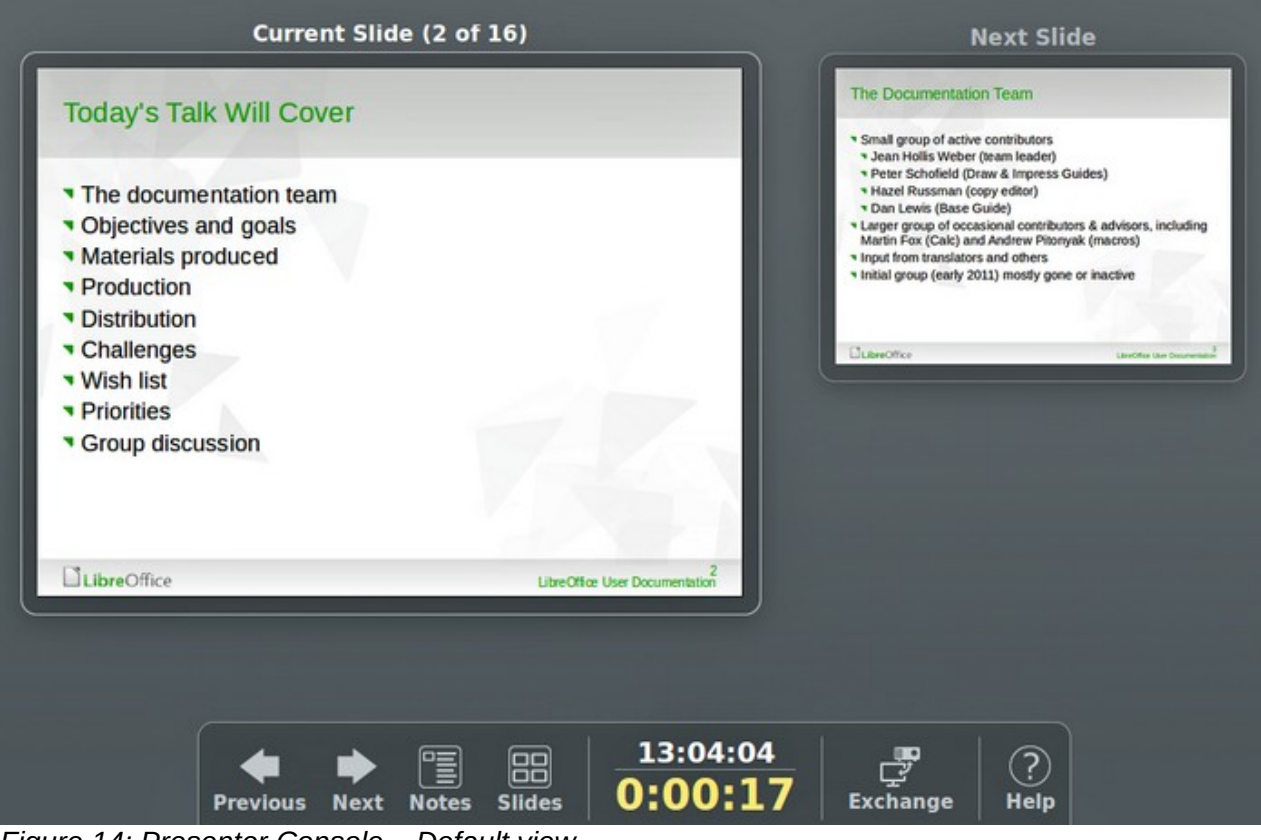

<span id="page-19-1"></span>*Figure 14: Presenter Console – Default view*

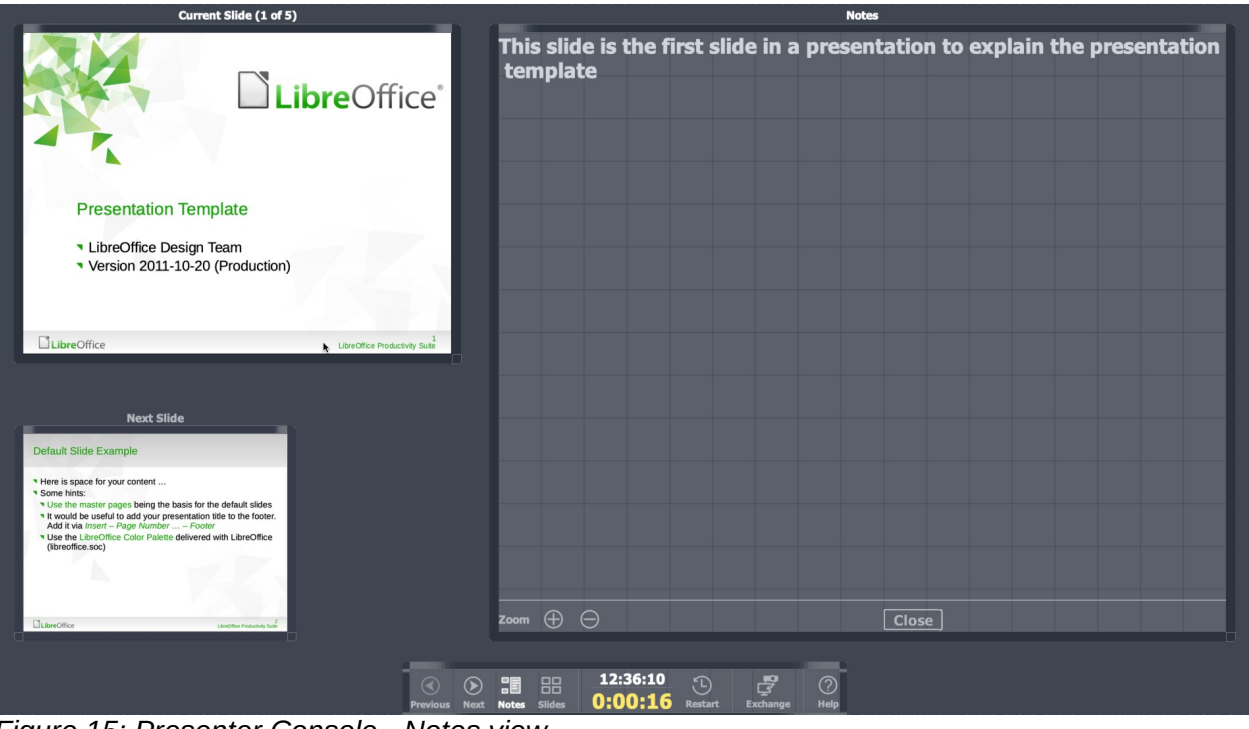

*Figure 15: Presenter Console - Notes view*

<span id="page-20-2"></span>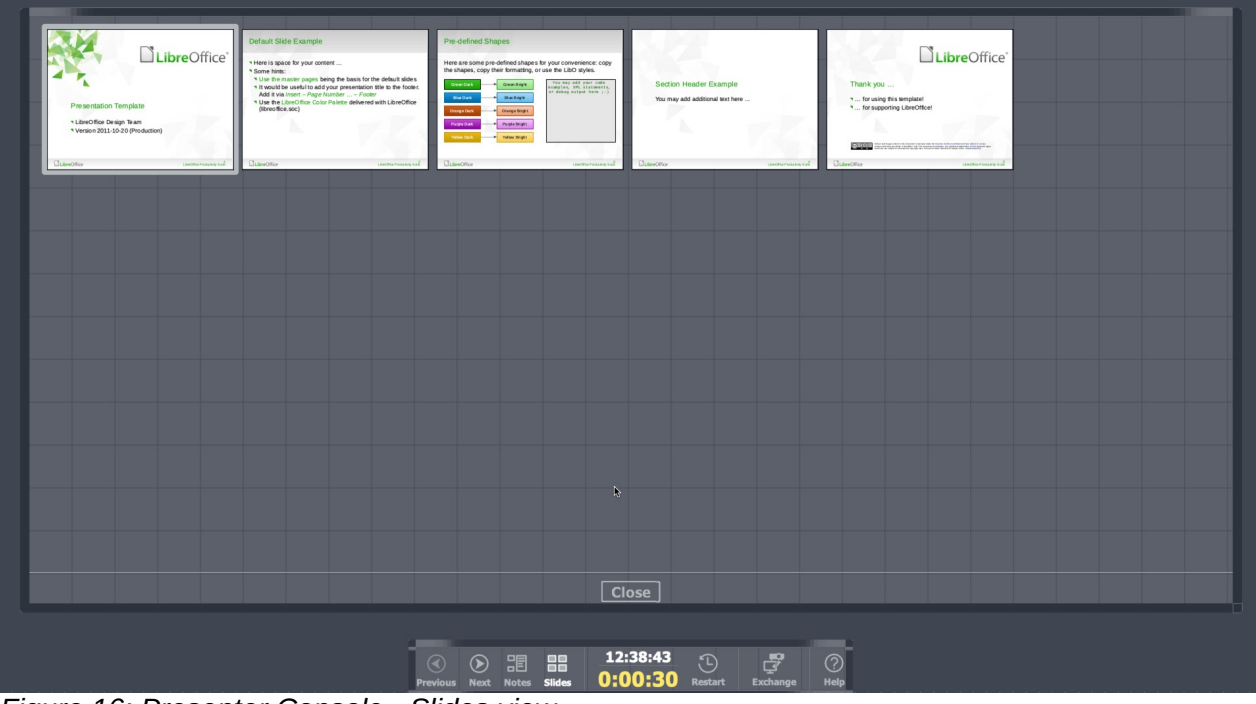

<span id="page-20-1"></span>*Figure 16: Presenter Console - Slides view*

# <span id="page-20-0"></span>**Photo albums**

Impress can create a photo album from a set of images, usually with one photo per slide. This photo album can be a slide show or multimedia show with graphics and images or your latest vacation pictures.

- 1) Create a new presentation or open an existing presentation.
- 2) Select the slide that is going to precede the photo album. In a new presentation, this will be the first slide.

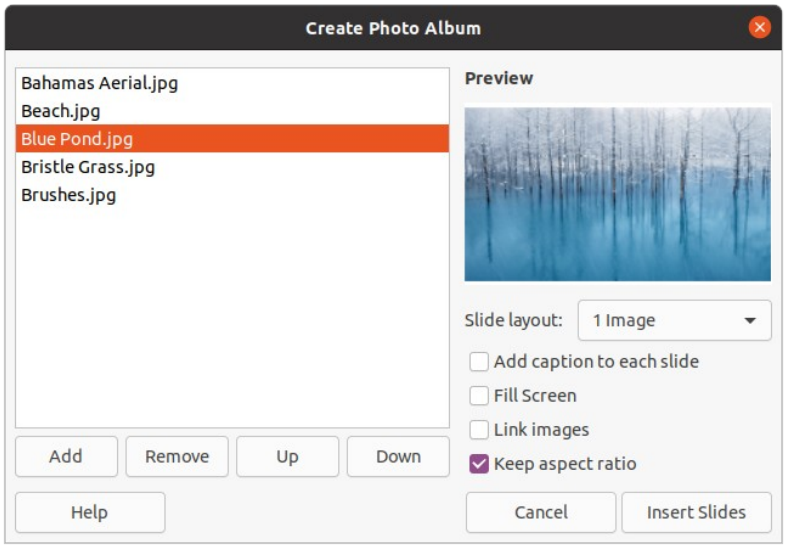

<span id="page-21-0"></span>*Figure 17: Create Photo Album dialog*

- 3) Go to **Insert > Media > Photo Album** on the main menu bar to open the Create Photo Album dialog (Figure [17\)](#page-21-0).
- 4) Click on **Add** to open a file browser.
- 5) Navigate to the folder where your pictures or photos are located.
- 6) Select the pictures or photos you want to use and click on **Open**. This closes the file browser and the selected files appear in the Create Photo Album dialog.
- 7) Select the number of images per slide in the *Slide layout:* drop-down list.
- 8) If required, select *Add caption to each slide*. This inserts a text box on each slide allowing you to add a caption to the images.
- 9) If required and there is only one image per slide, select *Fill Screen* for each image to fill the entire slide.
- 10) Create the required sequence of photos or pictures by moving image files up or down in the list of images.
- 11) When the sequence of images is ready, click **Insert Slides** to create the number of slides required for your photo album. Impress creates a presentation with as many slides that are required to contain your images. The sequence can be changed later, as you can with any slides.
- 12) If required, you can copy and paste images between slides as you can with any other elements that can be placed on a slide.
- 13) If required, you can setup your photo album and run it as a slide show. See ["Creating](#page-3-2)  [slide shows"](#page-3-2) on page [4](#page-3-2) and "[Slide shows](#page-17-2)" on page [18](#page-17-2).